## **NOTE!**

**The website is only available from University computers, or a browser in VMWare Horizon Client. No refunds will be made for payed print quota! Do not buy more quota than you will use.** (You can transfer your paid quota to another student account, using User Dashboard.)

Go to [https://equitrac.his.se](https://equitrac.his.se/)

Login with you student account.

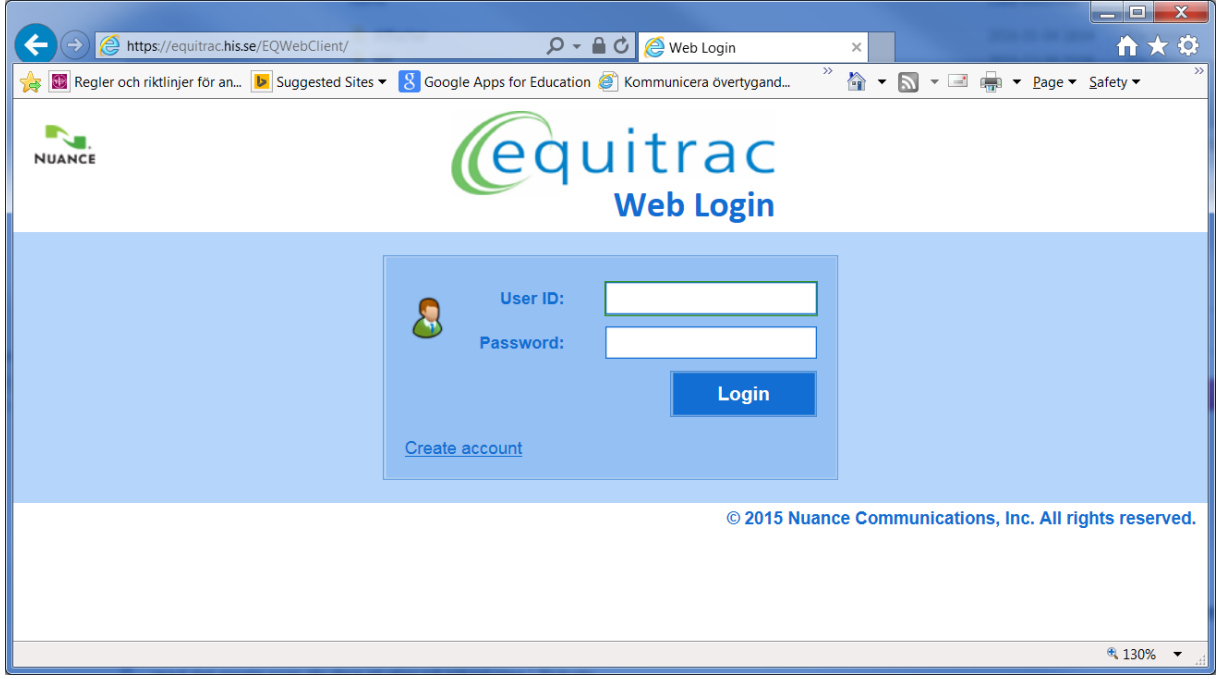

## Click on Deposit

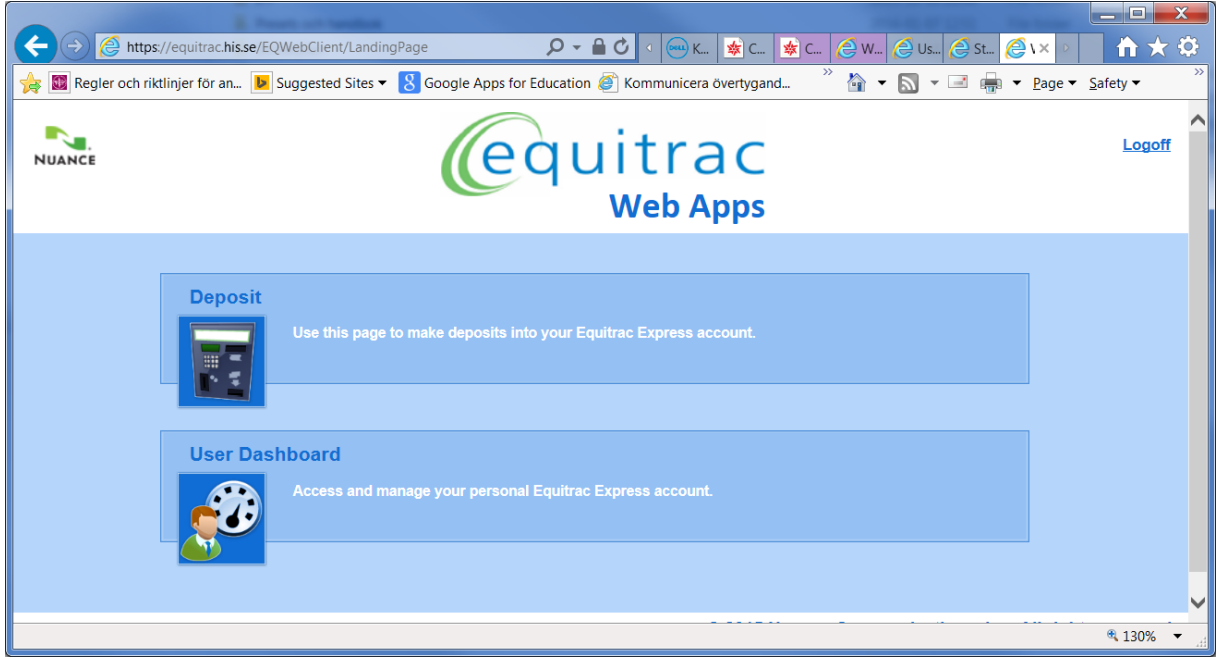

## Click on PayPal

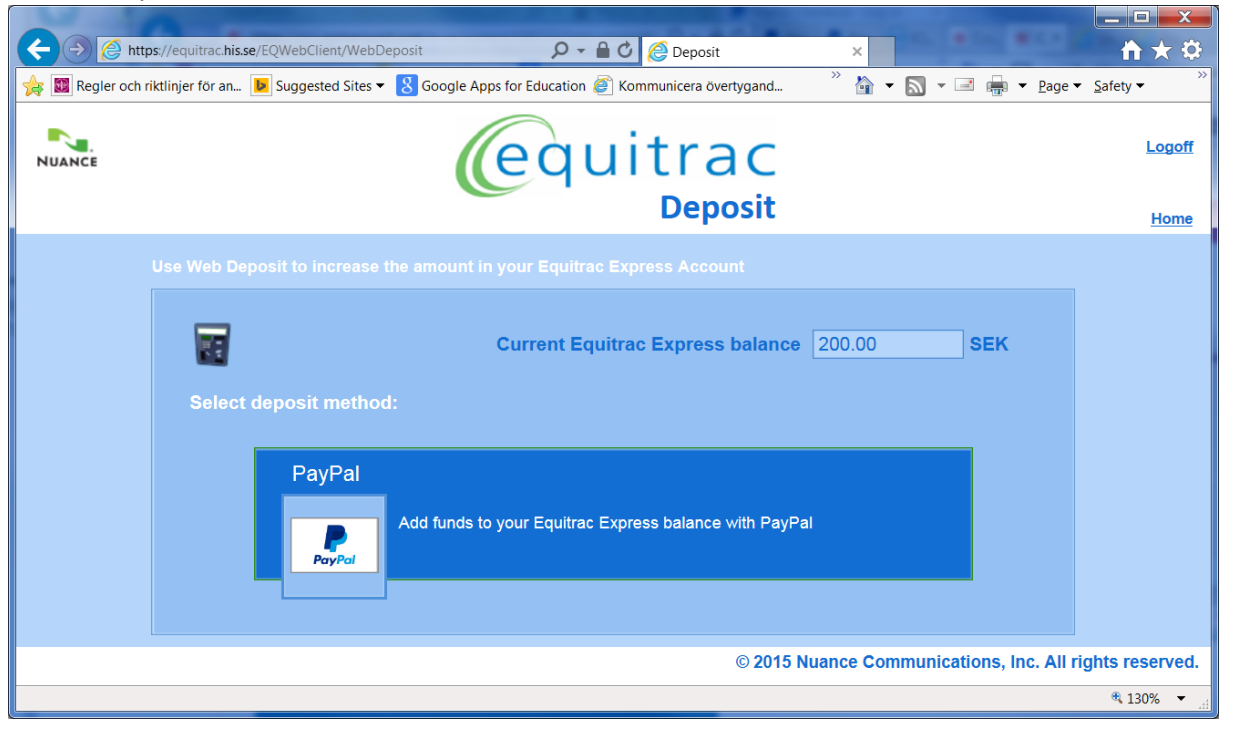

Enter amount and check the box for "I have read and accepted", then click on PayPal check out.

 $\mathbf{x}$ 

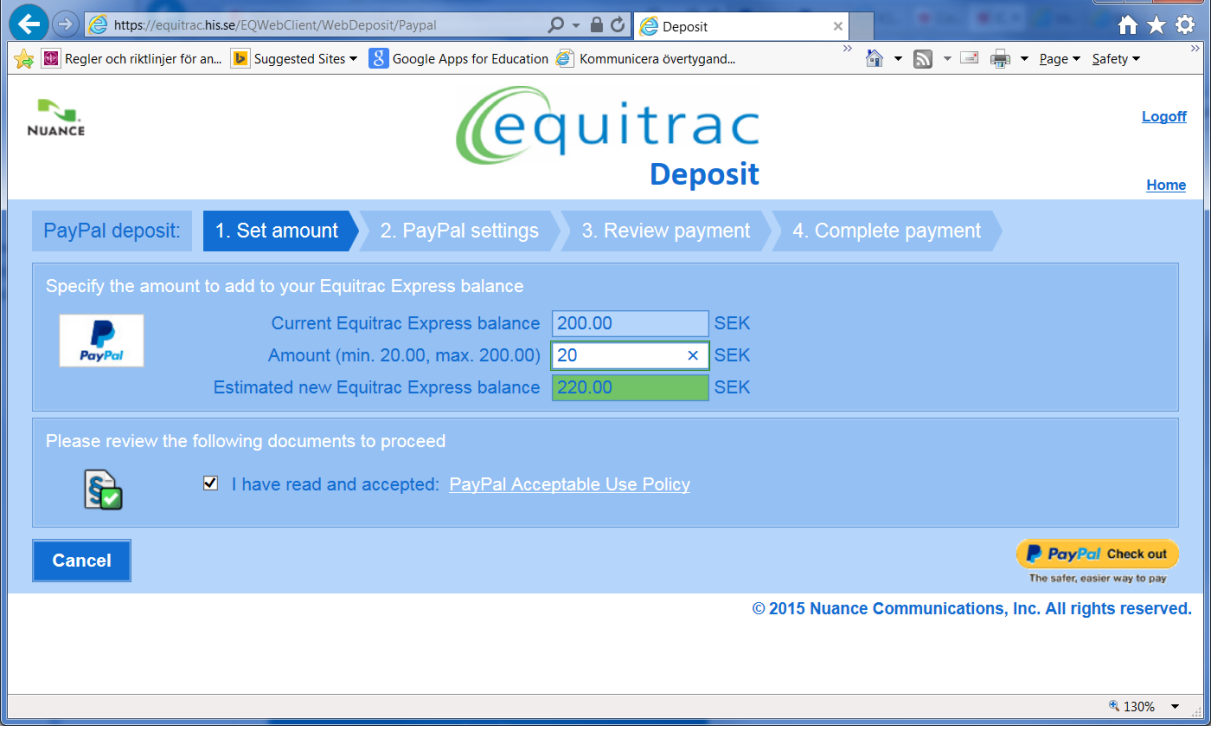

You are now being redirected to PayPal. You can pay with a PayPal account if you have oneo. If you don't have a PayPal account, proceed with the Pay with Debit or Credit Card-button. Follow the instructions to complete your purchase.I FY

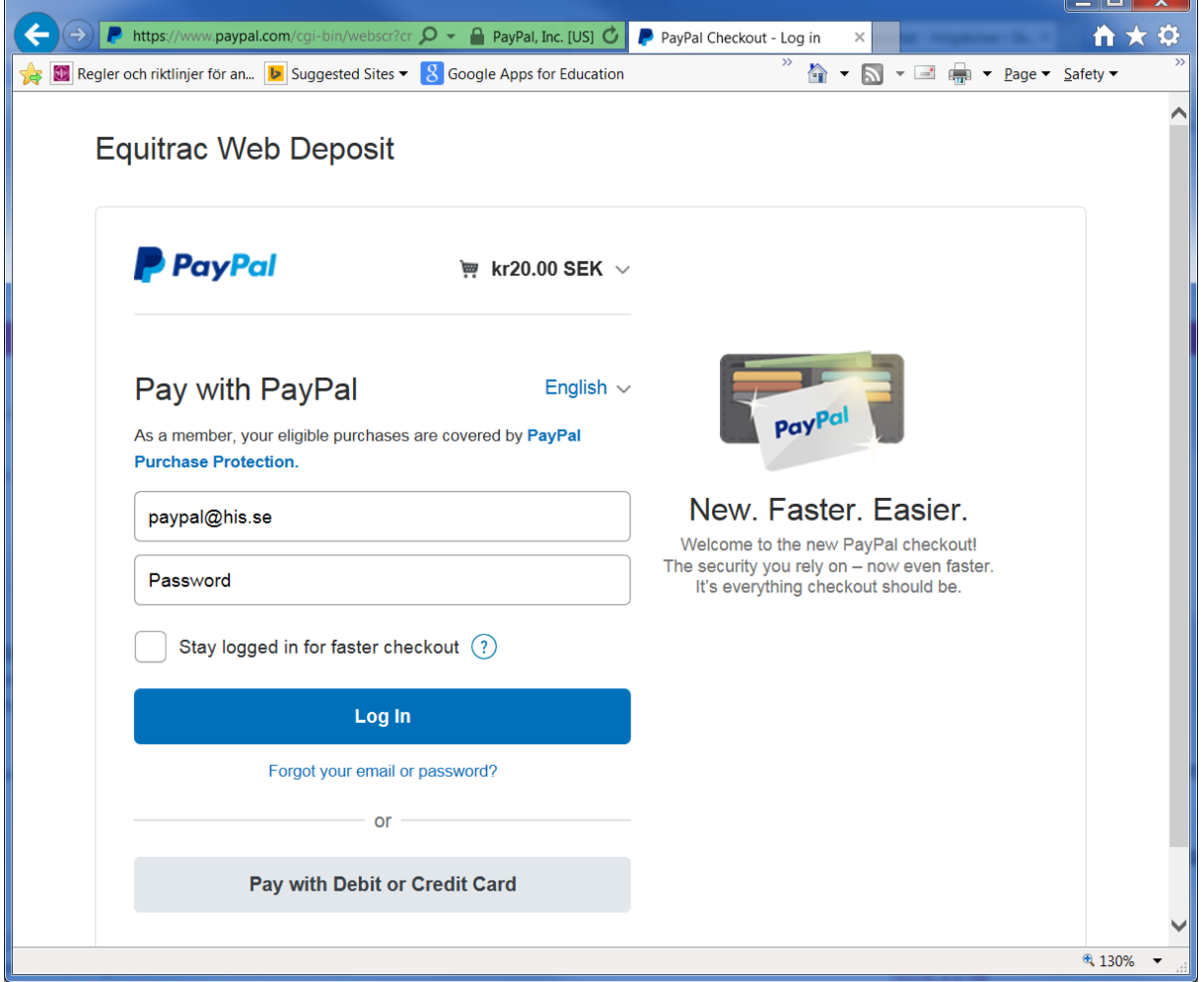

When your PayPal transaction is completed you will be redirected to the Equitrac Deposit start screen. Click on Home.

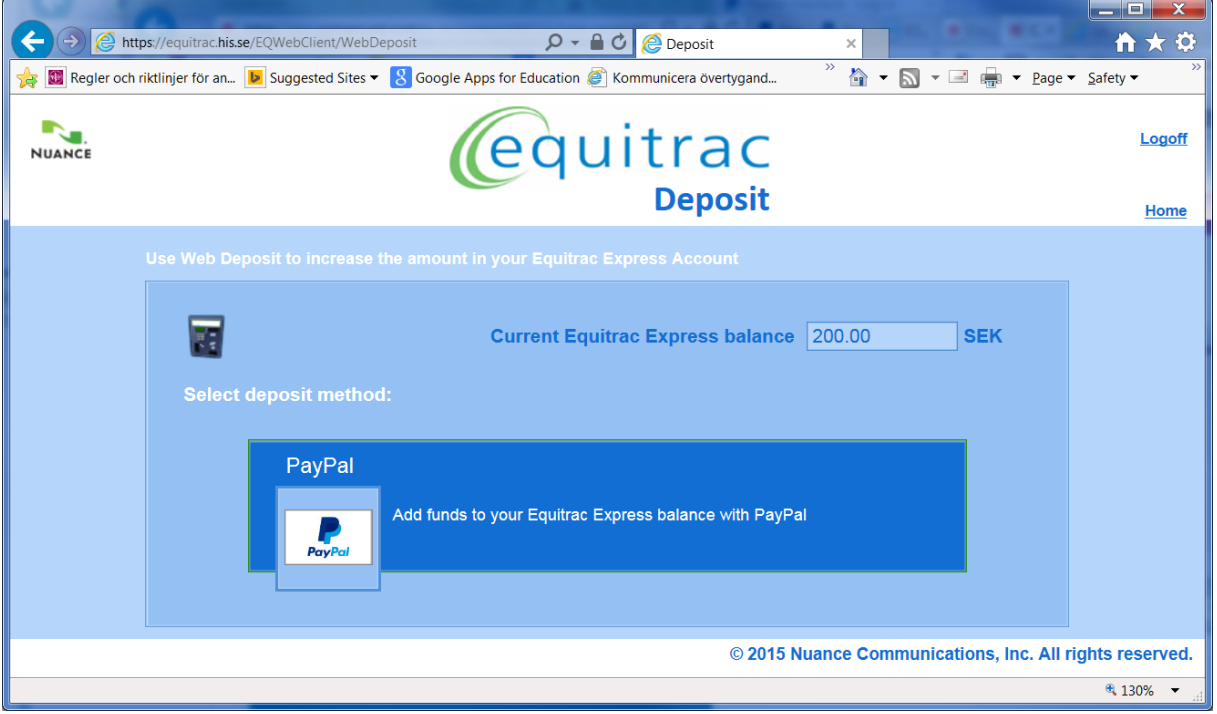

You can now select User Dashboard to validate that your quota has been added.

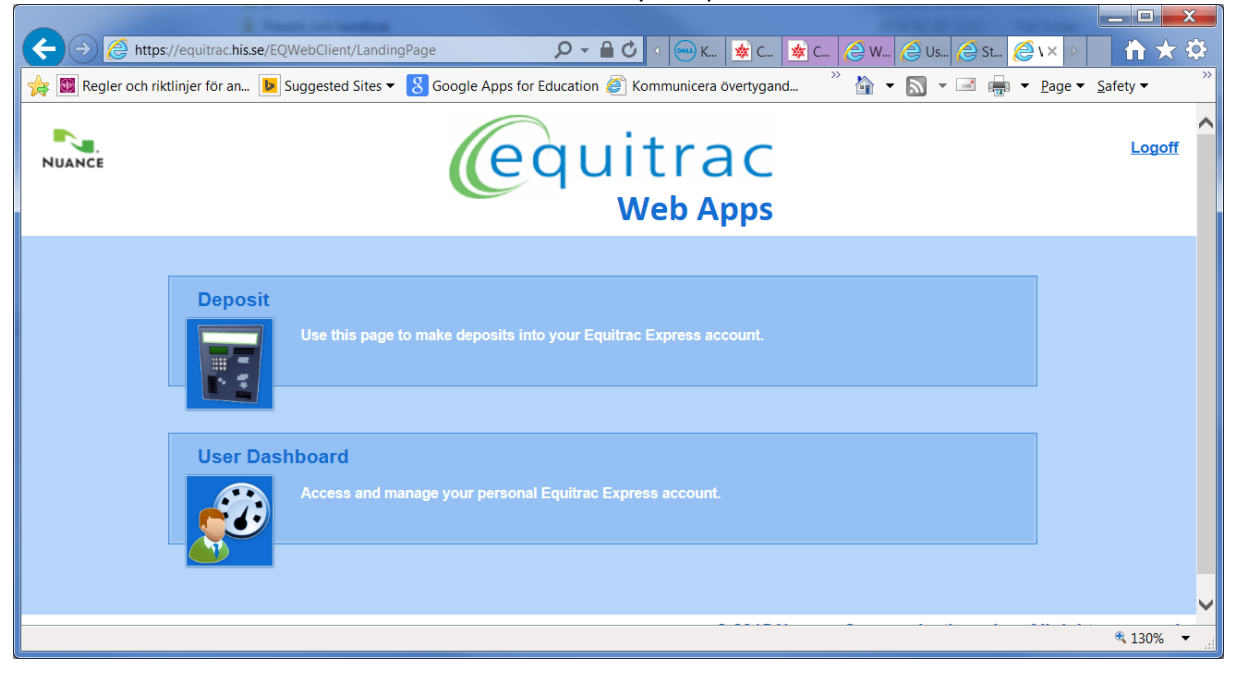

Check the fields for paid and total balance. You can also select Reports and view your Account Statement.

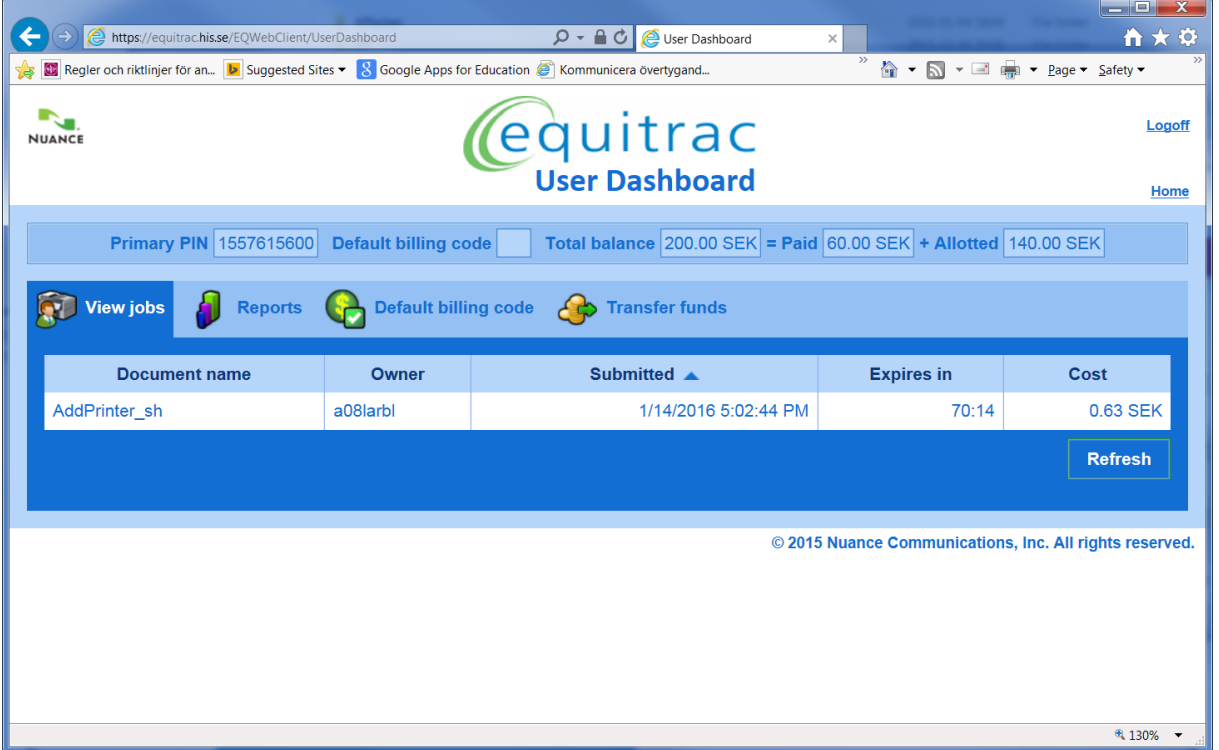

**Log off when you are done to protect your account.**